# SedonaFSU Technician Management Tool

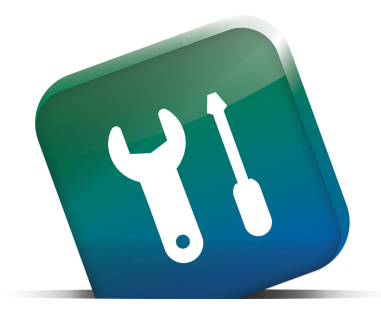

PERENNIAL SOFTWARE Makers of SedonaOffice and **AlarmBiller** 

# **Table of Contents**

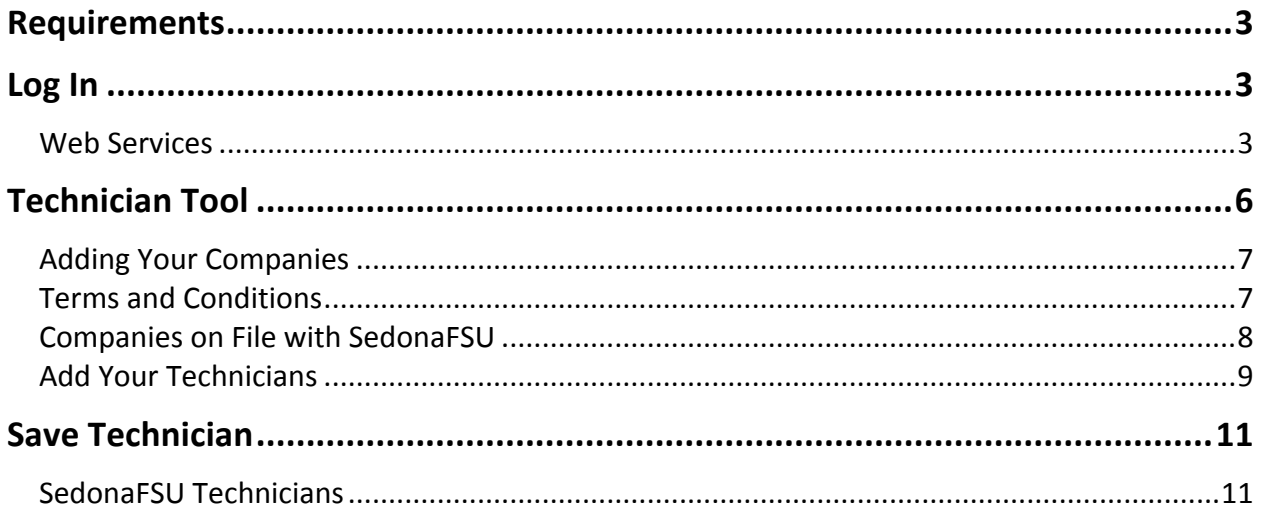

## **Requirements**

The SedonaFSU Technician Administration Tool is run as a Silverlight application. You will need to take the following steps from an Internet Explorer browser. This does not work with FireFox, Chrome, or any other browsers. Before working with your technicians is SedonaFSU it is necessary to add them in SedonaOffice.

# Log In

## **Web Services**

To access the login page for the FSU Administration Tech Tool, use the link provided: http://fieldserviceunitweb.customer.sedonaoffice.com

## **Account Information**

Type in your SedonaOffice Customer Number and Password.

- Customer Number: SedonaOffice customer number
- Password: Password is provided by SedonaOffice. You may notify SedonaOffice what you would like the password to be set as.

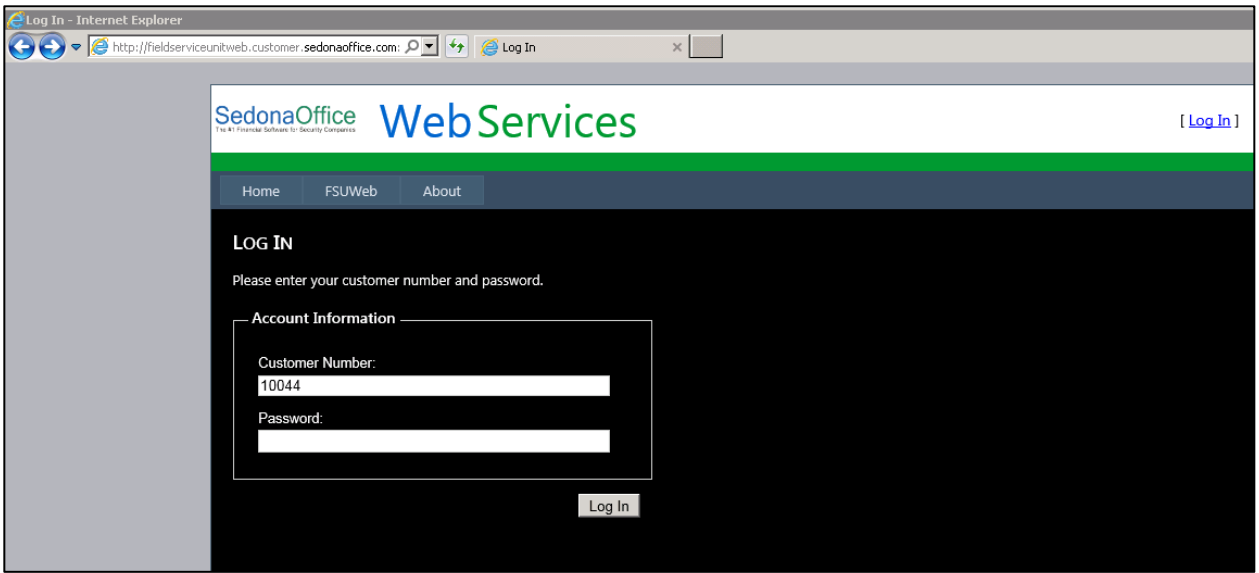

When logged in, click on the FSUWeb Tab

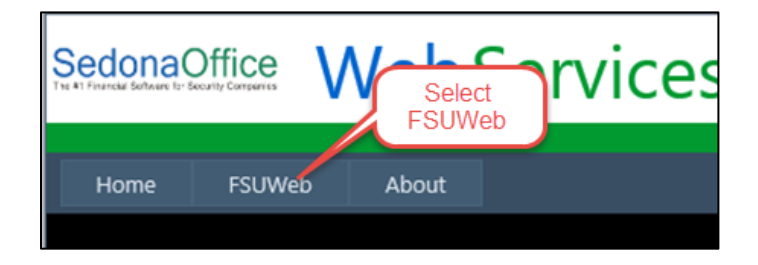

#### **Manage Technicians**

Basic instructions are provided in the screen shot below when logging into the technician tool. To access your technicians, scroll down to the bottom left and click the Manage Your Technicians link.

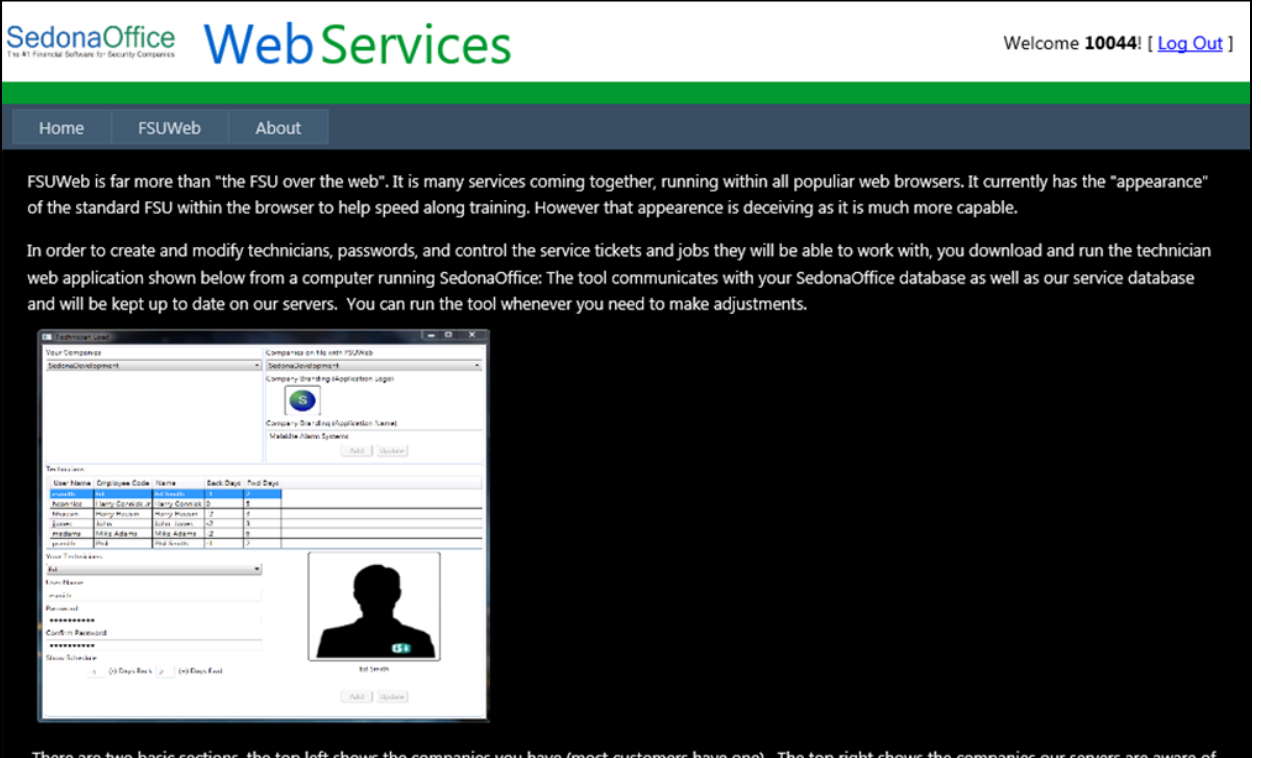

When you select your company on the left, you will be asked to setup/add that company with our servers if you have not already done so. The company logo and branding information allows you to create a custom look for the application. A logo can be dragged and dropped onto the screen and the main menu text can be typed in the textbox. Note: the branding feature is not fully implemented at this time.

Once you have selected and/or created the company your technicians work for, you can add new or update technicians. The combo box "Your Technicians" shows a list of the available technicians in the chosen company. Note that after adding a technician, you must contact a member of the SedonaOffice team to activate the technician. Once activated, the user name and password you assign is used to log the technician onto FSUWeb. The "Days Back" and "Days Forward" allow you to set the appointments the technique can access.

Manage Your Technicians

Click Run to open the SedonaFSU Technician Administration Tool.

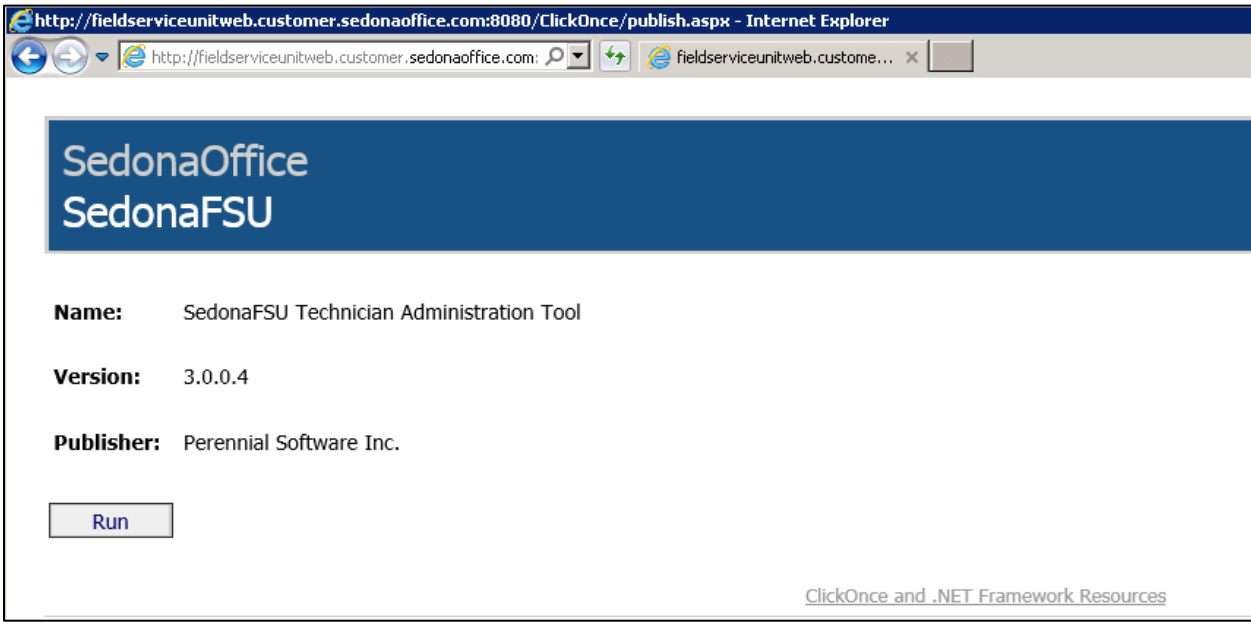

# **Technician Tool**

Once the tool opens up, you can manage your FSUWeb companies and technicians.

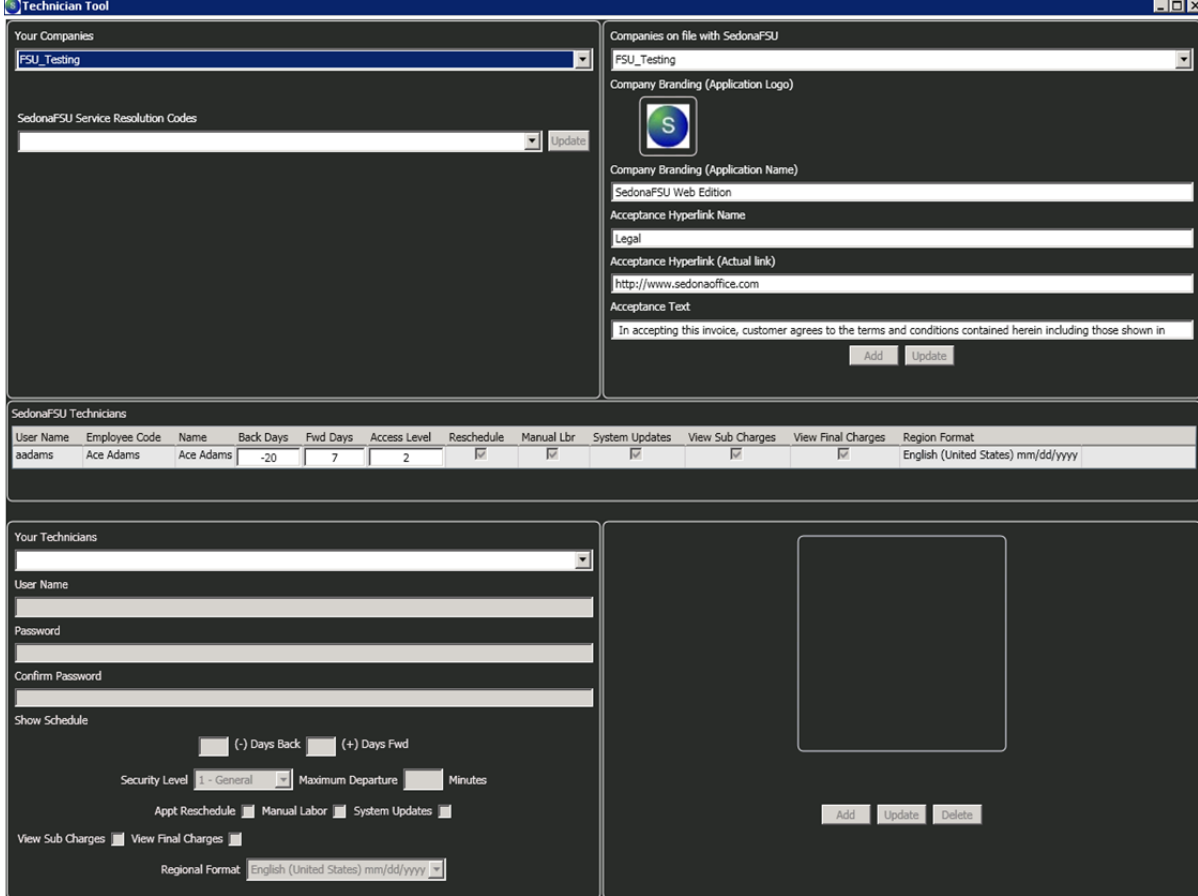

## **Adding Your Companies**

These are your companies in SedonaOffice. If you intend on adding companies to use with SedonaFSU Web, you will need to inform SedonaOffice so that the FSUWeb scripts can be run on the company database.

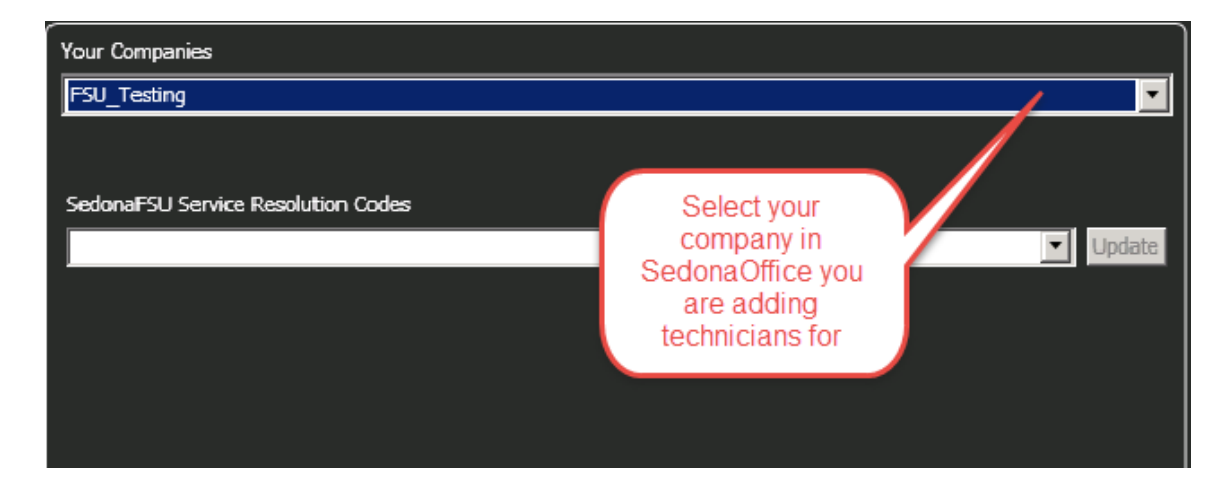

## **Terms and Conditions**

\*To activate, email support@sedonaoffice.com

- Acceptance Hyperlink Name: Name that will appear in the SedonaFSU application under the Acceptance tab. The link text may be up to 255 characters
- Acceptance Hyperlink (Actual Link): Hyperlink that will show in the Acceptance tab under the signature that you may present to the customer. Ex: A link covering your service agreement. The link itself can be up to 255 characters.
- Acceptance Text: Add acceptance verbiage to present to the customer when they are signing a ticket. The acceptance text allows up to 1024 characters.

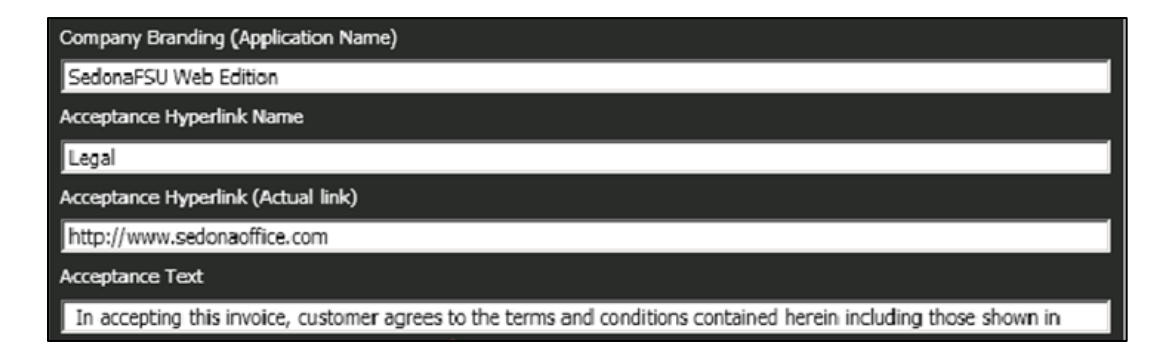

## **Companies on File with SedonaFSU**

These are a list of companies SedonaOffice's servers are aware of. If your company is not listed please contact support@sedonaoffice.com

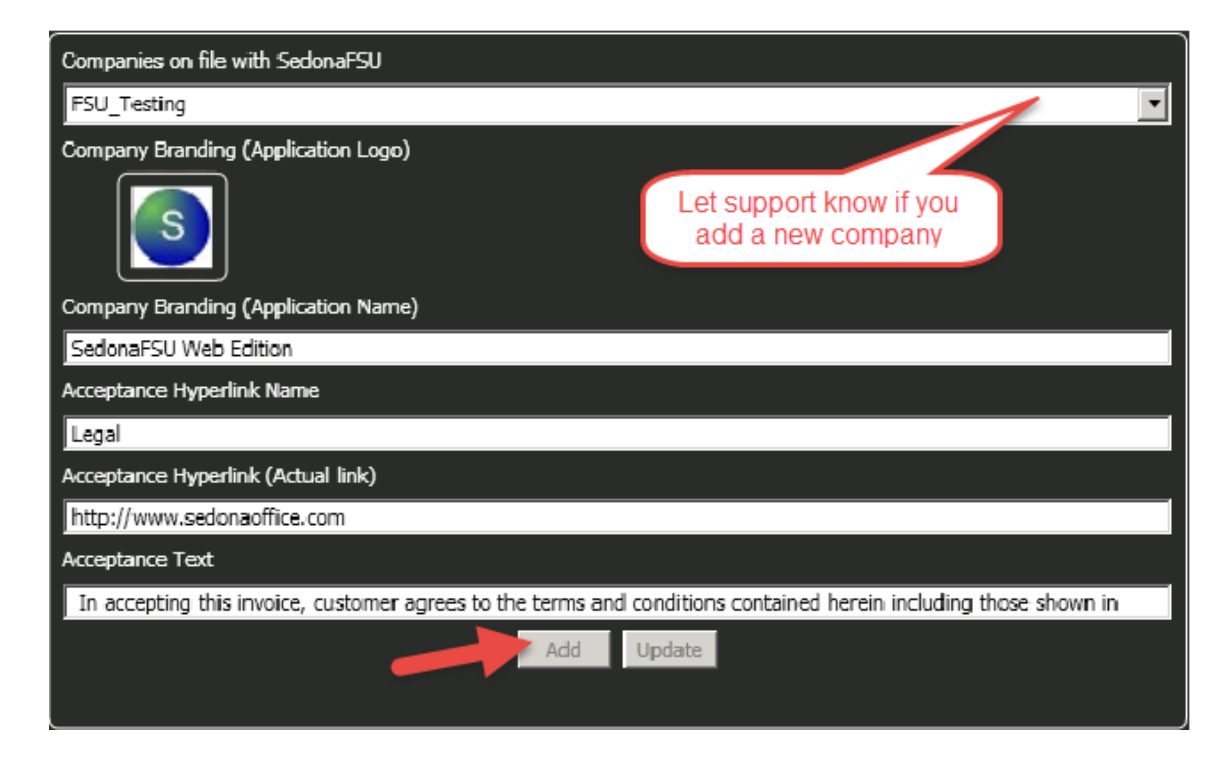

## **Add Your Technicians**

The Your Technicians drop down displays the entire list of technicians that you have configured in SedonaOffice. This is where you can add your technicians to SedonaFSU. Select a technician you want to add and populate the User Name and Password.

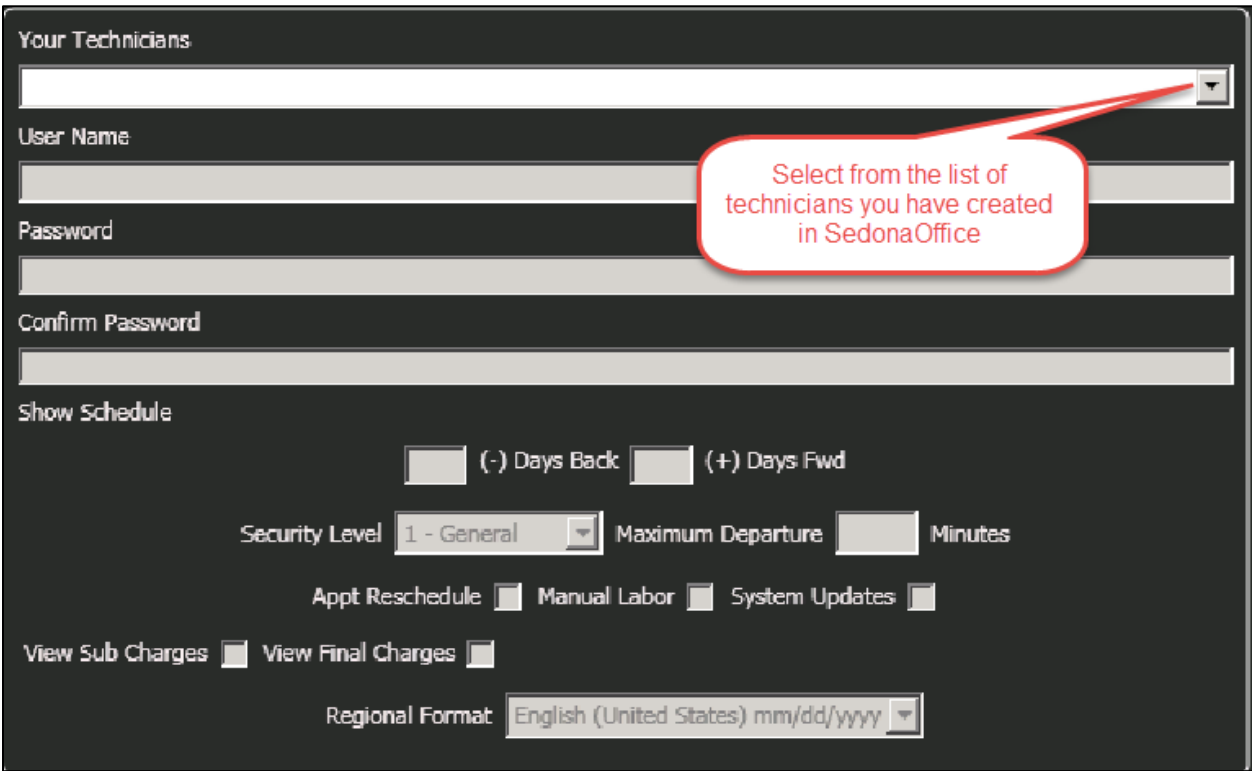

\*Check the boxes if you want these features to be available for your technician. \*Uncheck the box if you want to disable the use for your technician.

- User Name: Create a User Name for your technician that they will use to log into the SedonaFSU.
- Password: Create a password for your technician that they will use to log into the SedonaFSU.
- Show Schedule: Set the days back (example, -7) and Days Forward (example, +7). These settings show you how far back and forward the technician can see appointments on the schedule. \*You must put – before the number in Days Back
- Security Level: This allows you to have control of each tech's access level to view and add notes and documents (if you have purchased SedonaDocs).
- Maximum Departure: The maximum amount of time in minutes the technician can deviate from the current time when departing.

Example 1 - Maximum Departure is set for zero (0) minutes. In this scenario, only the "depart now" button is available and maximum control over the technicians. When the technician selects this button, the current time is placed into the departure time. No further adjustment can be made.

Example 2 - Maximum Departure is set to 5; five (5) minutes. Like the above, the "depart now" button when selected places the current time into the departure time. The technician can modify the departure time from the current time plus five  $(5)$ minutes. If the clock on their computer says it's 3:00 PM, they are kept honest by only being able to adjust as far as 3:05 PM.

- Appt Reschedule: Check to allow a technician to reschedule an appointment
- Manual Labor: Check to allow a technician to override charges in the Labor tab using Manual Labor button.
- System Updates: Check to allow a technician to update the Panel Type, Panel Location, Alarm Company, and add/edit Contacts in the Review screen.
- View Sub Charges: Check to allow a technician to see sub charge amounts for Parts, Labor, Job Units, Materials, Install charges, POs, and Miscellaneous Charges. If this tab is disabled no dollar values are shown in any screens before the Acceptance tab in a service ticket.
- View Final Charges: Check if the technician can see final charges (in the acceptance tab). If unchecked this will disable a technician from viewing total amounts for parts, labor, other, taxes, and grand total.

# **Save Technician**

When you have these settings filled out, select Add at the bottom right to complete the process.

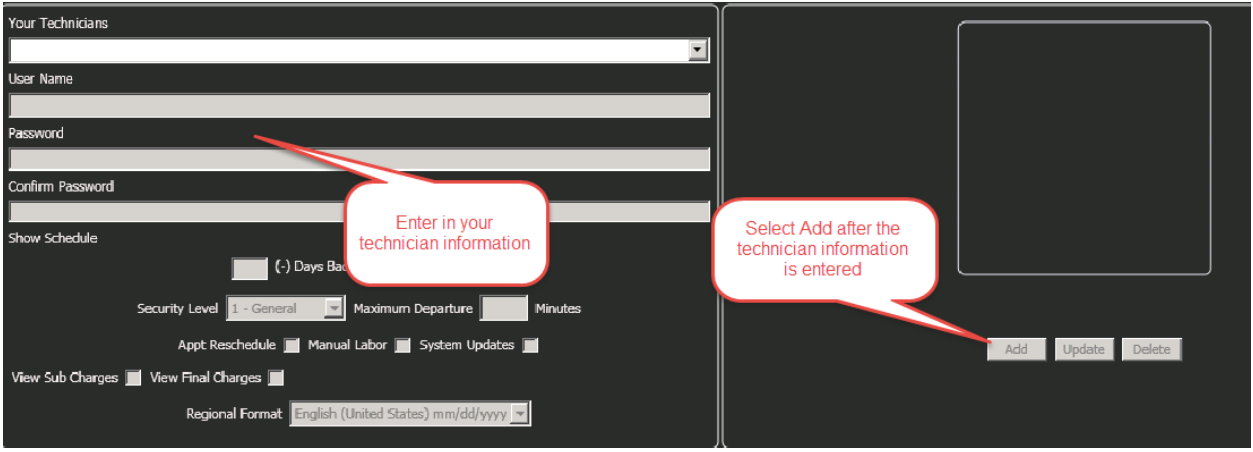

**Important Rule:** Whenever you add a technician to SedonaFSU Web, you need to email and include a list of the technicians you recently added. We will activate the login so the technician can begin using it. Your billing will be adjusted based on the number of technicians added/deleted.

## **SedonaFSU Technicians**

Once you Save the technician a listing of all your current technicians in SedonaFSU will appear. This area can be resized by dragging the border of that middle frame up or down in order to display more technicians at once.

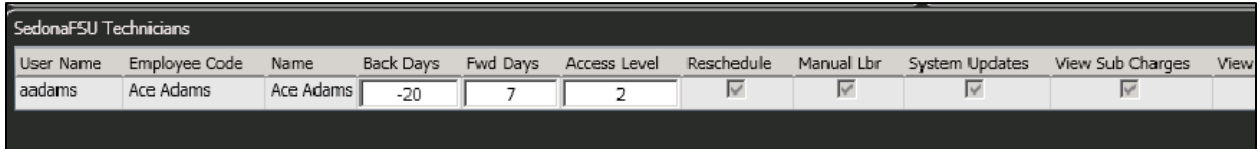